## **Objectif 4 – Installer la palette de ShopMap avec tous les matériels et équipements nécessaires**

To save time and work when completing the activities in this guide, prepare the **ShopMap** palette. The **ShopMap** palette stores information about all materials and equipment that are used when completing these activities.

The setups you create in this procedure are designed for the activities in this guide. As you are setting them up, think of the substrate sizes, plate dimensions, and press specifications that are commonly used in your shop so that you can enter your own information into the ShopMap when you complete this training in preparation for processing live jobs.

**Important:** If you are using the translated Pandora version in French, Spanish, German, or Italian, remember to use a comma (,) for fractional measurements instead of a period (.). For example, English = 456.7 French/Spanish/German/Italian = 456,7

- 1. If the **ShopMap** palette is not currently shown, select **Show ShopMap Palette** from the **Window** menu.
- 2. Click the **Materials** button and select the **Substrate** tab.
- 3. Click the **New** icon button at the top of the **ShopMap** palette, or select **New** from the options arrow list on the side.

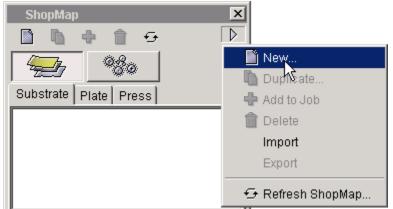

4. In the New Substrate dialog box, select either inches or millimeters, enter the following dimensions, and select **Create**.

Height: 23 in. (584.2 mm) Width: 29 in. (736.6 mm) Grain: Long ( )

| New Substrate | ×             |
|---------------|---------------|
| Name:         |               |
| Units:        | inches        |
| @+ Height:    | 23            |
| 📛 Width:      | 29            |
| Grain:        |               |
|               | Create Cancel |

**Note:** If you do not type a **Name**, Pandora will automatically use the values you specified to create a name:

| ShopMap 🔀             |
|-----------------------|
| 🗋 🐚 🖶 🏛 😔 🛛 🕨         |
| <u>%</u>              |
| Substrate Plate Press |
| 📑 23 x 29 in, long    |
|                       |
|                       |
|                       |
|                       |
|                       |
|                       |
|                       |
|                       |
|                       |
|                       |
|                       |
|                       |

**5.** Using the same procedure, create four additional new substrate setups:

| Step 1: Select <b>New</b> .               | second<br>setup      | third setup          | fourth setup         | fifth setup          |
|-------------------------------------------|----------------------|----------------------|----------------------|----------------------|
| Step 2: Type a Name                       | optional             | optional             | optional             | optional             |
| Step 3: Select a value for <b>Units</b> . | inches/mm            | inches/mm            | inches/mm            | inches/mm            |
| Step 4: Type a value for <b>Height</b> .  | 25 in. (635<br>mm)   | 28 in. (711.2<br>mm) | 29 in. (736.6<br>mm) | 32 in. (812.8<br>mm) |
| Step 5: Type a value for <b>Width</b> .   | 34 in. (863.6<br>mm) | 40 in. (1016<br>mm)  | 42 in. (1066<br>mm)  | 40 in. (1016<br>mm)  |
| Step 6: Select a <b>Grain</b> .           | Short                | Long                 | Long                 | Long                 |
| Step 7: Click <b>Create</b> .             |                      |                      |                      |                      |

6. Still in the Materials area, select the Plate tab.

7. Create four new plate setups:

| Step 1: Select <b>New</b> ,<br>and select<br>either inches or<br>millimeters | first setup         | second setup              | third setup            | fourth setup           |
|------------------------------------------------------------------------------|---------------------|---------------------------|------------------------|------------------------|
| Step 2: Type a Name                                                          | optional            | optional                  | optional               | optional               |
| Step 3: Select a value for <b>Units</b> .                                    | inches/mm           | inches/mm                 | inches/mm              | inches/mm              |
| Step 4: Type a value for <b>Height</b> .                                     | 30 in. (762<br>mm)  | 30.312 in. (<br>769.9 mm) | 32 in. (812.8<br>mm)   | 34 in. (863.6<br>mm)   |
| Step 5: Type a value for <b>Width</b> .                                      | 40 in. (1016<br>mm) | 40.5 in. (1028.7<br>mm)   | 44 in. (<br>1117.6 mm) | 44 in. (<br>1117.6 mm) |
| Step 6: Select a <b>Base</b> .                                               | Metal               | Metal                     | Metal                  | Metal                  |
| Step 7: Click Create.                                                        |                     |                           |                        |                        |

- 8. Still in the Materials area, select the Press tab.
- **9.** Create three new press setups:

| Step 1: Select <b>New</b> .                  | first setup          | second setup         | third setup            |
|----------------------------------------------|----------------------|----------------------|------------------------|
| Step 2: Type a value for <b>Name</b> .       | Press 1              | Press 2              | Press 3                |
| Step 3: Select a value for <b>Units</b> .    | inches/mm            | inches/mm            | inches/mm              |
| Step 4: Type a value for <b>Setback</b> .    | 1 in. (25.4 mm)      | .75 in. (19.1<br>mm) | 1 in. (25.4 mm)        |
| Step 5: Type a value for <b>Gripper</b> .    | .75 in. (19.1<br>mm) | 1.5 in. (38.1<br>mm) | 1.25 in. (31.75<br>mm) |
| Step 6: Type a value for <b>Plate bend</b> . | 1 in. (25.4 mm)      | .75 in. (19.1<br>mm) | .75 in. (19.1<br>mm)   |
| Step 7: Type a value for <b>First</b> knife. | 1 in. (25.4 mm)      | 0 in. (0 mm)         | 0 in. (0 mm)           |
| Step 8: Click Create.                        |                      |                      |                        |

**10.** Close the **ShopMap** palette.